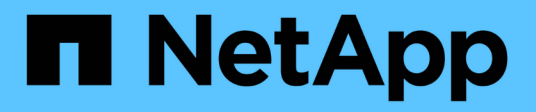

## **Backup von Cloud-nativen SAP HANA-Datenbanken**

BlueXP backup and recovery

NetApp April 18, 2024

This PDF was generated from https://docs.netapp.com/de-de/bluexp-backup-recovery/task-quick-starthana.html on April 18, 2024. Always check docs.netapp.com for the latest.

# **Inhalt**

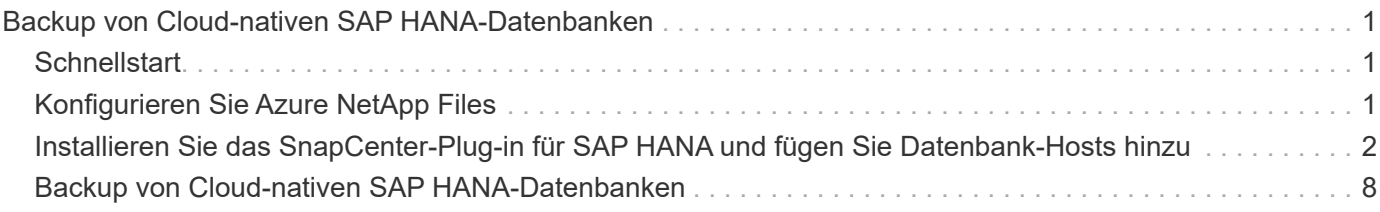

## <span id="page-2-0"></span>**Backup von Cloud-nativen SAP HANA-Datenbanken**

## <span id="page-2-1"></span>**Schnellstart**

Führen Sie die folgenden Schritte aus, um schnell zu beginnen:

## **Überprüfen Sie die Unterstützung Ihrer Konfiguration**

- Betriebssystem:
	- RHEL 7.6 oder höher
	- RHEL 8.1 oder höher für SAP-HANA SPS07
	- SLES 12 SP5 oder höher und 15 SPX Plattformen zertifiziert von SAP HANA
- Azure NetApp Files, NetApp Cloud-Storage
- Storage-Layouts: Für Daten- und Log-Dateien unterstützt Azure nur NFSv4.1.
- Datenbank-Layout:
	- SAP HANA Multitenant Database Container (MDC) 2.0SPS5, 2.0SPS6, 2.0SPS7 mit einzelnen oder mehreren Mandanten
	- SAP HANA Einzelhostsystem, SAP HANA Mehrfach-Hostsystem, HANA System Replication
- Plug-in für SAP HANA auf dem Datenbank-Host

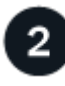

### **Melden Sie sich bei BlueXP an**

Der Zugriff auf BlueXP erfolgt über eine webbasierte Konsole. Wenn Sie mit BlueXP starten, müssen Sie sich zunächst mit Ihren vorhandenen Zugangsdaten auf der NetApp Support Website anmelden oder ein NetApp Cloud-Login erstellen. Weitere Informationen finden Sie unter ["Melden Sie sich bei BlueXP an"](https://docs.netapp.com/us-en/bluexp-setup-admin/task-sign-up-saas.html).

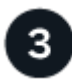

## **Melden Sie sich bei BlueXP an**

Nachdem Sie sich bei BlueXP angemeldet haben, können Sie sich über die webbasierte Konsole anmelden. Weitere Informationen finden Sie unter ["Melden Sie sich bei BlueXP an"](https://docs.netapp.com/us-en/bluexp-setup-admin/task-logging-in.html).

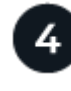

## **Managen Sie Ihr BlueXP Konto**

Sie können Ihr Konto verwalten, indem Sie Benutzer, Servicekonten, Arbeitsbereiche und Connectors verwalten. Weitere Informationen finden Sie unter ["Managen Sie Ihr BlueXP Konto".](https://docs.netapp.com/us-en/bluexp-setup-admin/task-managing-netapp-accounts.html)

## <span id="page-2-2"></span>**Konfigurieren Sie Azure NetApp Files**

Mit BlueXP sollten Sie eine Azure NetApp Files Arbeitsumgebung erstellen, um Volumes und zusätzliche Datenservices hinzuzufügen und zu managen. Sie sollten auch einen Connector in Azure erstellen, mit dem BlueXP Ressourcen und Prozesse in der Public

Cloud-Umgebung des Kunden managen kann.

## **Azure NetApp Files Arbeitsumgebung erstellen**

Sie sollten Azure NetApp Files-Arbeitsumgebungen erstellen, in denen Ihre Datenbanken gehostet werden. Weitere Informationen finden Sie unter ["Weitere Informationen zu Azure NetApp Files"](https://docs.netapp.com/us-en/bluexp-azure-netapp-files/concept-azure-netapp-files.html) Und ["Schaffung einer](https://docs.netapp.com/us-en/bluexp-azure-netapp-files/task-create-working-env.html) [Azure NetApp Files-Arbeitsumgebung"](https://docs.netapp.com/us-en/bluexp-azure-netapp-files/task-create-working-env.html).

## **Einen Konnektor erstellen**

Ein BlueXP Account-Administrator sollte einen Connector in Azure implementieren, der BlueXP ermöglicht, Ressourcen und Prozesse in der Public Cloud-Umgebung zu managen.

Weitere Informationen finden Sie unter ["Erstellen Sie einen Connector in Azure von BlueXP"](https://docs.netapp.com/us-en/bluexp-setup-admin/task-creating-connectors-azure.html).

- Stellen Sie sicher, dass eine Verbindung zwischen dem Connector und den Datenbank-Hosts besteht.
- Wenn sich die Azure NetApp Files-Arbeitsumgebung und -Datenbanken im gleichen virtuellen Netzwerk (vnet) befinden, können Sie den Connector im gleichen vnet bereitstellen.
- Wenn Sie die Arbeitsumgebung von Azure NetApp Files und Datenbanken in verschiedenen VNets haben und NAS (NFS) Workloads auf Azure NetApp Files konfiguriert haben, können Sie den Connector auf einem der VNets erstellen.

Fügen Sie nach dem Erstellen des Connectors die Arbeitsumgebung hinzu, indem Sie auf **Speicher** > **Leinwand** > **Meine Arbeitsumgebung** > **Arbeitsumgebung hinzufügen** klicken.

## <span id="page-3-0"></span>**Installieren Sie das SnapCenter-Plug-in für SAP HANA und fügen Sie Datenbank-Hosts hinzu**

Sie sollten das SnapCenter-Plug-in für SAP HANA auf jedem der SAP HANA-Datenbank-Hosts installieren. Je nachdem, ob auf dem SAP HANA-Host eine auf SSH-Schlüssel basierende Authentifizierung aktiviert ist, können Sie eine der Methoden zur Installation des Plug-ins befolgen.

- Wenn SSH für den Datenbank-Host aktiviert ist, können Sie das Plug-in mithilfe der SSH-Option installieren. [Weitere Informationen .](#page-4-0).
- Wenn SSH deaktiviert ist, installieren Sie das Plug-in manuell. [Weitere Informationen ..](#page-6-0)

### **Voraussetzungen**

Bevor Sie den Host hinzufügen, sollten Sie sicherstellen, dass die Voraussetzungen erfüllt sind.

- Vergewissern Sie sich, dass auf jedem der SAP HANA-Datenbank-Hosts Java 11 (64-Bit) oder OpenJDK installiert ist.
- Sie sollten die Arbeitsumgebung hinzugefügt und den Connector erstellt haben.
- Stellen Sie sicher, dass der Connector mit den SAP HANA-Datenbank-Hosts verbunden ist.

Informationen zur Behebung des Verbindungsproblem finden Sie unter ["Fehler beim Validieren der](https://kb.netapp.com/Advice_and_Troubleshooting/Data_Protection_and_Security/SnapCenter/Cloud_Backup_Application_Failed_to_validate_connectivity_from_BlueXP_connector_host_to_application_database_host) [Verbindung vom BlueXP Connector-Host zum Applikationsdatenbank-Host".](https://kb.netapp.com/Advice_and_Troubleshooting/Data_Protection_and_Security/SnapCenter/Cloud_Backup_Application_Failed_to_validate_connectivity_from_BlueXP_connector_host_to_application_database_host)

Wenn der Connector verloren geht oder Sie einen neuen Connector erstellt haben, sollten Sie den

Connector den vorhandenen Anwendungsressourcen zuordnen. Anweisungen zum Aktualisieren des Connectors finden Sie unter ["Aktualisieren Sie die Verbindungsdetails"](https://docs.netapp.com/de-de/bluexp-backup-recovery/task-manage-cloud-native-app-data.html#update-the-connector-details).

- Stellen Sie sicher, dass der BlueXP-Benutzer über die Rolle "Account Admin" verfügt.
- Sie sollten den SnapCenter-Benutzer erstellt und sudo für den Benutzer nicht-root (sudo) konfiguriert haben. Weitere Informationen finden Sie unter ["Konfigurieren Sie sudo für SnapCenter-Benutzer."](#page-3-0)
- Sie sollten das SnapCenter-Plug-in für SAP HANA installiert haben, bevor Sie den Datenbank-Host hinzufügen.
- Beim Hinzufügen der SAP HANA-Datenbank-Hosts sollten Sie die HDB-Benutzerspeicherschlüssel hinzufügen. Der HDB Secure User Store-Schlüssel wird verwendet, um die Verbindungsinformationen der SAP HANA Datenbank-Hosts sicher auf dem Client zu speichern und HDBSQL-Client verwendet den sicheren User Store-Schlüssel für die Verbindung zum SAP HANA-Datenbank-Host.
- Für HANA System Replication (HSR) sollten Sie zum Schutz der HANA-Systeme sowohl primäre als auch sekundäre HANA-Systeme manuell registrieren.

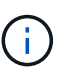

Der Hostname muss der gleiche sein wie der Host, der in der HSR-Replikation verwendet wird.

- Stellen Sie sicher, dass für den Connector die Kommunikation zum SSH-Port aktiviert ist (Standard: 22), wenn eine SSH-basierte Installation durchgeführt wird.
- Stellen Sie sicher, dass der Connector die Kommunikation für den Plug-in-Port aktiviert hat (Standard: 8145), damit die Datenschutzvorgänge funktionieren.
- Stellen Sie sicher, dass die neueste Version des Plug-ins installiert ist. Informationen zum Aktualisieren des Plug-ins finden Sie unter [Upgrade des SnapCenter Plug-in für SAP HANA Datenbank](#page-6-1).

## <span id="page-4-1"></span>**Konfigurieren Sie sudo für SnapCenter-Benutzer**

Erstellen Sie einen nicht-Root-Benutzer (sudo), um das Plug-in zu installieren.

#### **Schritte**

- 1. Melden Sie sich bei der Connector-VM an.
- 2. Laden Sie die SnapCenter Linux Host Plug-in-Binärdatei herunter. sudo docker exec -it cloudmanager scs cloud curl -X GET 'http://127.0.0.1/deploy/downloadLinuxPlugin'
- 3. Kopieren Sie den Inhalt von **sudoer.txt** unter: */var/lib/Docker/Volumes/Service-Manager-2\_cloudmanager\_scs\_Cloud\_Volume/\_Data/€(sudo docker ps\_grep -Po "Cloud Manager\_scs\_Cloud:.\*? "/sed -e s/ \*€//' Cut -f2 -d":")/sc-linux-Host-Plugin*
- 4. Melden Sie sich über das root-Benutzerkonto beim SAP HANA-Systemhost an.
- 5. Konfigurieren Sie den sudo-Zugriff für den nicht-root-Benutzer, indem Sie den im Schritt 3 kopierten Text in die */etc/sudoers.d/snapcenter*-Datei kopieren.

Ersetzen Sie in den Zeilen, die Sie der */etc/sudoers.d/snapcenter*-Datei hinzugefügt haben, *<LINUXUSER>* durch den Benutzer nicht-root und *<USER\_HOME\_DIRECTORY>* durch *Home/<non-root-user>*.

### <span id="page-4-0"></span>**Installieren Sie das Plug-in mithilfe des Skripts**

Konfigurieren Sie die SSH-Schlüsselauthentifizierung für das nicht-root-Benutzerkonto des SAP HANA-Hosts und führen Sie die folgenden Schritte zur Installation des Plug-ins aus.

#### **Bevor Sie beginnen**

Stellen Sie sicher, dass die SSH-Verbindung zum Connector aktiviert ist.

#### **Schritte**

- 1. Melden Sie sich bei Connector VM an.
- 2. Installieren Sie das Plug-in mit dem im Connector bereitgestellten Skript.

```
sudo bash /var/lib/docker/volumes/service-manager-
2 cloudmanager scs cloud volume/ data/scripts/linux plugin copy and install.sh
--host <plugin_host> --username <host_user_name> --sshkey <host_ssh_key>
--pluginport <plugin port> --sshport <host ssh port>
```
Wenn Sie einen älteren Connector verwenden, führen Sie den folgenden Befehl aus, um das Plug-in zu installieren.

sudo

/var/lib/docker/volumes/cloudmanager\_scs\_cloud\_volume/\_data/scripts/linux\_plug in copy and install.sh --host <plugin host> --username <host user name> --sshkey <host ssh key> --pluginport <plugin port> --sshport <host ssh port>

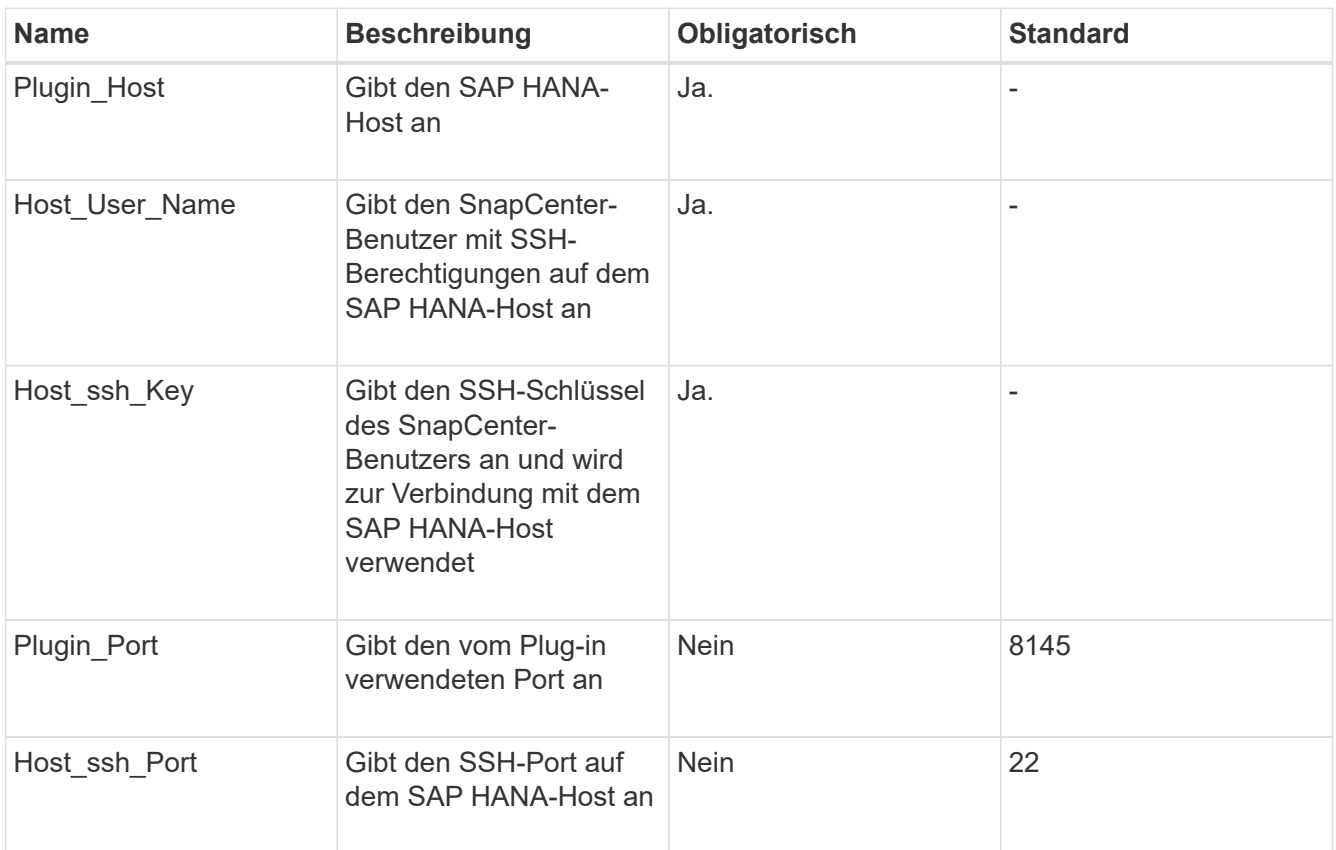

Beispiel: `sudo bash /var/lib/Docker/Volumes/Service-Manager-

2\_Cloudmanager\_scs\_Cloud\_Volume/\_Data/scripts/linux\_plugin\_copy\_and\_install.sh --Host 10.0.1.1 --username SnapCenter --sshkey /keys/netapp-ssh.ppk

Nach der Installation des Plug-ins sollten Sie dies tun [Fügen Sie SAP HANA Datenbank-Hosts hinzu](#page-7-0).

## <span id="page-6-0"></span>**Installieren Sie das Plug-in manuell**

Wenn die SSH-Schlüsselauthentifizierung auf dem HANA-Host nicht aktiviert ist, sollten Sie die folgenden manuellen Schritte ausführen, um das Plug-in zu installieren.

#### **Schritte**

- 1. Melden Sie sich bei Connector VM an.
- 2. Laden Sie die SnapCenter Linux Host Plug-in-Binärdatei herunter. sudo docker exec -it cloudmanager scs cloud curl -X GET 'http://127.0.0.1/deploy/downloadLinuxPlugin'

Die Plug-in-Binärdatei ist verfügbar unter: *cd /var/lib/Docker/Volumes/Service-Manager-2\_Cloudmanager\_scs\_Cloud\_Volume/\_Data/€(sudo docker ps\_grep -Po "Cloud Manager\_scs\_Cloud:.\*? "/sed -e s/ \*€//' Cut -f2 -d":")/sc-linux-Host-Plugin*

- 3. Kopieren Sie *snapcenter\_linux\_Host\_Plugin\_scs.bin* von dem obigen Pfad zu */Home/<non root user (sudo)>/.sc\_netapp* Pfad für jeden der SAP HANA Datenbank Hosts entweder mit scp oder anderen alternativen Methoden.
- 4. Melden Sie sich über das nicht-Root-Konto (sudo) beim SAP HANA-Datenbank-Host an.
- 5. Ändern Sie das Verzeichnis in */Home/<non root user>/.sc\_netapp/* und führen Sie den folgenden Befehl aus, um die Ausführungsberechtigungen für die Binärdatei zu aktivieren. chmod +x snapcenter linux host plugin scs.bin
- 6. Installieren Sie das SAP HANA-Plug-in als sudo-SnapCenter-Benutzer. ./snapcenter linux host plugin scs.bin -i silent -DSPL USER=<non-root>
- 7. Kopieren Sie *Certificate.pem* vom *<base\_mount\_path>/Client/Certificate/* Pfad der Konnektor-VM nach */var/opt/snapcenter/spl/etc/* auf den Plug-in-Host.
- 8. Navigieren Sie zu */var/opt/snapcenter/spl/etc* und führen Sie den keytool-Befehl aus, um das Zertifikat zu importieren.

```
keytool -import -alias agentcert -file certificate.pem -keystore keystore.jks
-deststorepass snapcenter -noprompt
```
- 9. SPL neu starten: systemctl restart spl
- 10. Überprüfen Sie, ob das Plug-in über den Connector erreichbar ist, indem Sie den folgenden Befehl über den Connector ausführen. docker exec -it cloudmanager\_scs\_cloud curl -ik https://<FQDN or IP of the plug-in host>:<plug-in port>/PluginService/Version --cert config/client/certificate/certificate.pem --key /config/client/certificate/key.pem

Nach der Installation des Plug-ins sollten Sie dies tun [Fügen Sie SAP HANA Datenbank-Hosts hinzu](#page-7-0).

### <span id="page-6-1"></span>**Upgrade des SnapCenter Plug-in für SAP HANA Datenbank**

Sie sollten das SnapCenter-Plug-in für SAP HANA-Datenbank aktualisieren, um auf die neuesten Funktionen und Verbesserungen zugreifen zu können.

#### **Bevor Sie beginnen**

• Stellen Sie sicher, dass auf dem Host keine Vorgänge ausgeführt werden.

#### **Schritte**

- 1. Konfigurieren Sie sudo für SnapCenter-Benutzer. Weitere Informationen finden Sie unter [Konfigurieren Sie](#page-4-1) [sudo für SnapCenter-Benutzer.](#page-4-1)
- 2. Führen Sie das folgende Skript aus.

```
/var/lib/docker/volumes/service-manager-
2 cloudmanager scs cloud volume/ data/scripts/linux plugin copy and install.sh
--host <plugin host> --username <host user name> --sshkey <host ssh key>
--pluginport <plugin port> --sshport <host ssh port> --upgrade
```
Wenn Sie einen älteren Connector verwenden, führen Sie den folgenden Befehl aus, um das Plug-in zu aktualisieren.

```
/var/lib/docker/volumes/cloudmanager_scs_cloud_volume/_data/scripts/linux_plug
in copy and install.sh --host <plugin host> --username <host user name>
--sshkey <host ssh key> --pluginport <plugin port> --sshport <host ssh port>
--upgrade
```
## <span id="page-7-0"></span>**Fügen Sie SAP HANA Datenbank-Hosts hinzu**

Sie sollten SAP HANA-Datenbank-Hosts manuell hinzufügen, um Richtlinien zuzuweisen und Backups zu erstellen. Die automatische Erkennung des SAP HANA-Datenbank-Hosts wird nicht unterstützt.

#### **Schritte**

- 1. Wählen Sie in der **BlueXP**-Benutzeroberfläche **Schutz** > **Sicherung und Wiederherstellung** > **Anwendungen** aus.
- 2. Wählen Sie **Anwendungen Entdecken**.
- 3. Wählen Sie **Cloud Native** > **SAP HANA** und dann **Next**.
- 4. Wählen Sie auf der Seite **Anwendungen** die Option **System hinzufügen** aus.
- 5. Führen Sie auf der Seite **Systemdetails** die folgenden Aktionen durch:
	- a. Wählen Sie den Systemtyp als mandantenfähiger Datenbank-Container oder als globale nicht-Daten-Volumes aus.
	- b. Geben Sie den SAP HANA-Systemnamen ein.
	- c. Geben Sie die SID des SAP HANA-Systems an.
	- d. (Optional) OSDB-Benutzer ändern.
	- e. Wenn HANA-System mit HANA System Replication konfiguriert ist, aktivieren Sie **HANA System Replication (HSR) System**.
	- f. Wählen Sie das Textfeld **HDB Secure User Store Keys** aus, um Details zum Benutzerspeicher hinzuzufügen.

Geben Sie den Schlüsselnamen, die Systemdetails, den Benutzernamen und das Passwort an und klicken Sie auf **Schlüssel hinzufügen**.

Sie können die Benutzerspeicherschlüssel löschen oder ändern.

- 6. Wählen Sie **Weiter**.
- 7. Führen Sie auf der Seite **Host Details** die folgenden Aktionen durch:
- a. Wählen Sie **Neuen Host hinzufügen** oder **vorhandenen Host verwenden**.
- b. Wählen Sie **mit SSH** oder **manuell** aus.

Geben Sie für Manual den Host-FQDN oder IP, Connector, Username, SSH-Port, Plug-in-Port, und fügen Sie optional den privaten SSH-Schlüssel hinzu und validieren Sie diesen.

Geben Sie für SSH den Host-FQDN oder die IP-Adresse, den Connector, den Benutzernamen und den Plug-in-Port ein.

- a. Wählen Sie **Weiter**.
- 8. Überprüfen Sie auf der Seite **Host Configuration**, ob die Konfigurationsanforderungen erfüllt sind.

Aktivieren Sie zur Bestätigung die Kontrollkästchen.

- 9. Wählen Sie **Weiter**.
- 10. Wählen Sie auf der Seite **Storage Footprint** die Option **Add Storage** aus, und führen Sie die folgenden Schritte aus:
	- a. Wählen Sie die Arbeitsumgebung aus und geben Sie den NetApp Account an.

Wählen Sie im linken Navigationsbereich BlueXP **Canvas** aus, um eine neue Arbeitsumgebung hinzuzufügen.

- b. Wählen Sie die erforderlichen Volumes aus.
- c. Wählen Sie **Speicher Hinzufügen**.
- 11. Überprüfen Sie alle Details und wählen Sie **System hinzufügen**.

Sie können die SAP HANA-Systeme von der Benutzeroberfläche ändern oder entfernen.

Bevor Sie das SAP HANA-System entfernen, sollten Sie alle zugehörigen Backups löschen und den Schutz entfernen.

#### **Hinzufügen Von Nicht-Daten-Volumes**

Nach dem Hinzufügen des mandantenfähigen Datenbank-Containers vom Typ SAP HANA-System können Sie die nicht-Daten-Volumes des HANA-Systems hinzufügen.

Diese Ressourcen können Ressourcengruppen hinzugefügt werden, um Datensicherungsvorgänge durchzuführen, nachdem die verfügbaren SAP HANA Datenbanken ermittelt wurden.

#### **Schritte**

- 1. Klicken Sie in der Benutzeroberfläche **BlueXP** auf **Schutz** > **Sicherung und Wiederherstellung** > **Anwendungen**.
- 2. Klicken Sie Auf **Anwendungen Entdecken**.
- 3. Wählen Sie **Cloud Native** > **SAP HANA** und klicken Sie auf **Next**.
- 4. Klicken Sie auf der Seite **Anwendungen** auf **...** Entsprechend dem System, für das Sie die nicht-Daten-Volumes hinzufügen möchten, und wählen Sie **System verwalten** > **nicht-Daten-Volume**.

#### **Hinzufügen Von Globalen, Nicht Datenbasierten Volumes**

Nach dem Hinzufügen des mandantenfähigen Datenbank-Containers vom Typ SAP HANA-System können Sie

die globalen nicht-Daten-Volumes des HANA-Systems hinzufügen.

#### **Schritte**

- 1. Klicken Sie in der Benutzeroberfläche **BlueXP** auf **Schutz** > **Sicherung und Wiederherstellung** > **Anwendungen**.
- 2. Klicken Sie Auf **Anwendungen Entdecken**.
- 3. Wählen Sie **Cloud Native** > **SAP HANA** und klicken Sie auf **Next**.
- 4. Klicken Sie auf der Seite **Anwendungen** auf **System hinzufügen**.
- 5. Führen Sie auf der Seite **Systemdetails** die folgenden Aktionen durch:
	- a. Wählen Sie aus der Dropdown-Liste Systemtyp **globales Volume ohne Daten** aus.
	- b. Geben Sie den SAP HANA-Systemnamen ein.
- 6. . Führen Sie auf der Seite **Host Details** die folgenden Aktionen durch:
	- a. Geben Sie die zugehörigen SIDs des SAP HANA-Systems an.
	- b. Wählen Sie den Plug-in-Host aus
	- c. Klicken Sie Auf **Weiter**.
	- d. Überprüfen Sie alle Details und klicken Sie auf **System hinzufügen**.

## <span id="page-9-0"></span>**Backup von Cloud-nativen SAP HANA-Datenbanken**

Sie können ein Backup erstellen, indem Sie eine vordefinierte Richtlinie oder die erstellte Richtlinie zuweisen.

## **Richtlinie erstellen, um die SAP HANA-Datenbank zu sichern**

Sie können Richtlinien erstellen, wenn Sie die vordefinierten Richtlinien nicht verwenden oder bearbeiten möchten.

- 1. Wählen Sie auf der Seite **Anwendungen** aus der Dropdown-Liste Einstellungen die Option **Richtlinien** aus.
- 2. Klicken Sie auf **Create Policy**.
- 3. Geben Sie einen Richtliniennamen an.
- 4. (Optional) Bearbeiten Sie das Format des Namens der Snapshot Kopie.
- 5. Wählen Sie den Richtlinientyp aus.
- 6. Geben Sie den Zeitplan und die Aufbewahrungsdetails an.
- 7. (Optional) Geben Sie die Skripte an. ["Verordnungen und Postskripte."](#page-9-0)
- 8. Klicken Sie Auf **Erstellen**.

### **Vorschriften und Postskripte**

Sie können Prescripts, Postskripte bereitstellen und Skripte beenden, während Sie eine Richtlinie erstellen. Diese Skripte werden während der Datensicherung auf dem HANA-Host ausgeführt.

Das unterstützte Format für Skripte sind .sh, Python script, Perl script usw.

Das Prescript und das Postscript sollten vom Hostadministrator registriert werden

/opt/NetApp/snapcenter/scc/etc/allowed\_commands.config Datei:

```
[root@scspa2622265001 etc]# cat allowed_commands.config
command: mount
command: umount
command: /mnt/scripts/pre_script.sh
command: /mnt/scripts/post_script.sh
```
#### **Umgebungsvariablen**

Für den Backup-Workflow stehen die folgenden Umgebungsvariablen als Teil von prescript und postscript zur Verfügung.

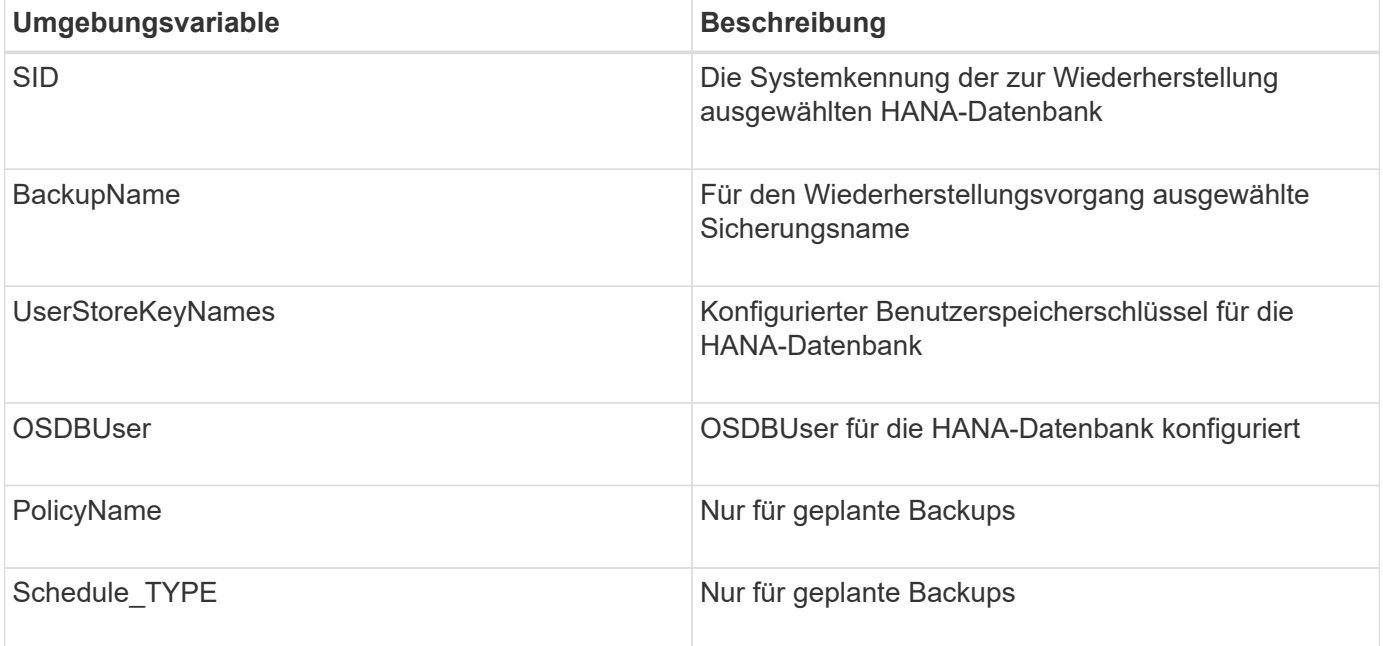

## **Backup der SAP HANA Datenbank erstellen**

Sie können entweder eine vordefinierte Richtlinie zuweisen oder eine Richtlinie erstellen und sie dann der Datenbank zuweisen. Sobald die Richtlinie zugewiesen ist, werden die Backups gemäß dem in der Richtlinie definierten Zeitplan erstellt.

#### **Bevor Sie beginnen**

Sie sollten die SAP HANA Datenbank-Hosts hinzugefügt haben.["Fügen Sie SAP HANA Datenbank-Hosts](task-deploy-snapcenter-plugin-for-sap-hana.html#add-sap-hana-database-hosts) [hinzu"](task-deploy-snapcenter-plugin-for-sap-hana.html#add-sap-hana-database-hosts)

#### **Über diese Aufgabe**

Für HANA System Replication (HSR) wird der geplante Backup-Job nur für das primäre HANA-System ausgelöst. Wenn das System auf das sekundäre HANA-System übergeht, werden durch die vorhandenen Zeitpläne ein Backup auf dem aktuellen primären HANA-System ausgelöst. Wenn die Richtlinie nicht sowohl dem primären als auch dem sekundären HANA-System zugewiesen ist, schlägt nach einem Failover der Zeitplan fehl.

Wenn den HSR-Systemen unterschiedliche Richtlinien zugewiesen werden, schlagen die geplanten Backup-

Trigger sowohl für die primären als auch für sekundäre HANA-Systeme und das Backup für das sekundäre HANA-System fehl.

#### **Schritte**

1. Wenn die Datenbank nicht mit einer Richtlinie geschützt ist, klicken Sie auf der Seite Anwendungen auf **Richtlinie zuweisen**.

Obwohl die Datenbank mit einer oder mehreren Richtlinien geschützt ist, können Sie bei Bedarf weitere Richtlinien zuweisen, indem Sie auf klicken **...** > Richtlinie Zuweisen.

2. Wählen Sie die Richtlinie aus und klicken Sie auf **Zuweisen**.

Die Backups werden gemäß dem in der Richtlinie definierten Zeitplan erstellt.

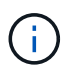

Das Servicekonto (*SnapCenter-Account-<account\_id>*) wird für die geplanten Backup-Vorgänge verwendet.

### **On-Demand-Backup der SAP HANA-Datenbank erstellen**

Nach der Zuweisung der Richtlinie können Sie ein On-Demand-Backup der Applikation erstellen.

#### **Schritte**

- 1. Klicken Sie auf der Seite Anwendungen auf ... Entsprechend der Anwendung und klicken Sie auf On-**Demand Backup**.
- 2. Wählen Sie den Backup-Typ nach Bedarf aus.
- 3. Wählen Sie für eine Policy-basierte Sicherung die Policy, die Aufbewahrungsebene aus und klicken Sie dann auf **Backup erstellen**.
- 4. Führen Sie zunächst die folgenden Schritte aus:
	- a. Wählen Sie den Aufbewahrungswert aus, und geben Sie den Backup-Namen an.
	- b. (Optional) Geben Sie die Skripte und den Pfad für die Skripte an.

Weitere Informationen finden Sie unter ["Verordnungen und Postskripte"](#page-9-0)

c. Klicken Sie Auf **Backup Erstellen**.

#### **Copyright-Informationen**

Copyright © 2024 NetApp. Alle Rechte vorbehalten. Gedruckt in den USA. Dieses urheberrechtlich geschützte Dokument darf ohne die vorherige schriftliche Genehmigung des Urheberrechtsinhabers in keiner Form und durch keine Mittel – weder grafische noch elektronische oder mechanische, einschließlich Fotokopieren, Aufnehmen oder Speichern in einem elektronischen Abrufsystem – auch nicht in Teilen, vervielfältigt werden.

Software, die von urheberrechtlich geschütztem NetApp Material abgeleitet wird, unterliegt der folgenden Lizenz und dem folgenden Haftungsausschluss:

DIE VORLIEGENDE SOFTWARE WIRD IN DER VORLIEGENDEN FORM VON NETAPP ZUR VERFÜGUNG GESTELLT, D. H. OHNE JEGLICHE EXPLIZITE ODER IMPLIZITE GEWÄHRLEISTUNG, EINSCHLIESSLICH, JEDOCH NICHT BESCHRÄNKT AUF DIE STILLSCHWEIGENDE GEWÄHRLEISTUNG DER MARKTGÄNGIGKEIT UND EIGNUNG FÜR EINEN BESTIMMTEN ZWECK, DIE HIERMIT AUSGESCHLOSSEN WERDEN. NETAPP ÜBERNIMMT KEINERLEI HAFTUNG FÜR DIREKTE, INDIREKTE, ZUFÄLLIGE, BESONDERE, BEISPIELHAFTE SCHÄDEN ODER FOLGESCHÄDEN (EINSCHLIESSLICH, JEDOCH NICHT BESCHRÄNKT AUF DIE BESCHAFFUNG VON ERSATZWAREN ODER -DIENSTLEISTUNGEN, NUTZUNGS-, DATEN- ODER GEWINNVERLUSTE ODER UNTERBRECHUNG DES GESCHÄFTSBETRIEBS), UNABHÄNGIG DAVON, WIE SIE VERURSACHT WURDEN UND AUF WELCHER HAFTUNGSTHEORIE SIE BERUHEN, OB AUS VERTRAGLICH FESTGELEGTER HAFTUNG, VERSCHULDENSUNABHÄNGIGER HAFTUNG ODER DELIKTSHAFTUNG (EINSCHLIESSLICH FAHRLÄSSIGKEIT ODER AUF ANDEREM WEGE), DIE IN IRGENDEINER WEISE AUS DER NUTZUNG DIESER SOFTWARE RESULTIEREN, SELBST WENN AUF DIE MÖGLICHKEIT DERARTIGER SCHÄDEN HINGEWIESEN WURDE.

NetApp behält sich das Recht vor, die hierin beschriebenen Produkte jederzeit und ohne Vorankündigung zu ändern. NetApp übernimmt keine Verantwortung oder Haftung, die sich aus der Verwendung der hier beschriebenen Produkte ergibt, es sei denn, NetApp hat dem ausdrücklich in schriftlicher Form zugestimmt. Die Verwendung oder der Erwerb dieses Produkts stellt keine Lizenzierung im Rahmen eines Patentrechts, Markenrechts oder eines anderen Rechts an geistigem Eigentum von NetApp dar.

Das in diesem Dokument beschriebene Produkt kann durch ein oder mehrere US-amerikanische Patente, ausländische Patente oder anhängige Patentanmeldungen geschützt sein.

ERLÄUTERUNG ZU "RESTRICTED RIGHTS": Nutzung, Vervielfältigung oder Offenlegung durch die US-Regierung unterliegt den Einschränkungen gemäß Unterabschnitt (b)(3) der Klausel "Rights in Technical Data – Noncommercial Items" in DFARS 252.227-7013 (Februar 2014) und FAR 52.227-19 (Dezember 2007).

Die hierin enthaltenen Daten beziehen sich auf ein kommerzielles Produkt und/oder einen kommerziellen Service (wie in FAR 2.101 definiert) und sind Eigentum von NetApp, Inc. Alle technischen Daten und die Computersoftware von NetApp, die unter diesem Vertrag bereitgestellt werden, sind gewerblicher Natur und wurden ausschließlich unter Verwendung privater Mittel entwickelt. Die US-Regierung besitzt eine nicht ausschließliche, nicht übertragbare, nicht unterlizenzierbare, weltweite, limitierte unwiderrufliche Lizenz zur Nutzung der Daten nur in Verbindung mit und zur Unterstützung des Vertrags der US-Regierung, unter dem die Daten bereitgestellt wurden. Sofern in den vorliegenden Bedingungen nicht anders angegeben, dürfen die Daten ohne vorherige schriftliche Genehmigung von NetApp, Inc. nicht verwendet, offengelegt, vervielfältigt, geändert, aufgeführt oder angezeigt werden. Die Lizenzrechte der US-Regierung für das US-Verteidigungsministerium sind auf die in DFARS-Klausel 252.227-7015(b) (Februar 2014) genannten Rechte beschränkt.

#### **Markeninformationen**

NETAPP, das NETAPP Logo und die unter [http://www.netapp.com/TM](http://www.netapp.com/TM\) aufgeführten Marken sind Marken von NetApp, Inc. Andere Firmen und Produktnamen können Marken der jeweiligen Eigentümer sein.